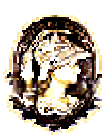

**Universidade Federal do Rio de Janeiro** 

**Laboratório de Pesquisa e Desenvolvimento em Ensino de Matemática e Ciências – LIMC** 

# **NOTA TÉCNICA**

# **01/2008**

# **OTICA GEOMÉTRICA COM O TABULÆ**

**Carlos Eduardo Aguiar** 

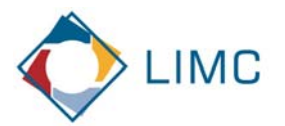

# **"tica GeomÈtrica com o TABULÆ**

Carlos E. Aguiar Instituto de Física – UFRJ

> *A Bahia j· me deu rÈgua e compasso* G. Gil

# 1. Introdução

Programas de geometria dinâmica são "réguas e compassos" virtuais, com os quais objetos geométricos podem ser construídos e manipulados no computador. Estes programas criam um ambiente propício à exploração de relações geométricas, facilitando a formulação de conjecturas e estimulando a busca de demonstrações. Nosso objetivo aqui é mostrar como um ambiente de geometria dinâmica pode ser usado para estudar a ótica geométrica. Veremos que fenômenos óticos podem ser analisados de forma simples e instrutiva com um programa de geometria interativa. O programa que adotaremos È o TABULÆ, desenvolvido recentemente no Instituto de Matemática da UFRJ. Entretanto, é fácil adaptar a nossa discussão a outros programas de geometria dinâmica, como o CABRI ou o GEOMETER'S SKETCHPAD. Não iremos supor que o leitor esteja familiarizado com o TABULÆ, e portanto faremos na próxima seção uma rápida apresentação do programa. Nas seções seguintes discutiremos aplicações da geometria dinâmica a diferentes aspectos da ótica.

#### .<br>양 Tahulæ (Versão 1 2 ) o Editar Exibir Construir Transform Labula Œ  $\epsilon$ -ponto - reta texto  $\odot$ -círculo identificar  $\mathbf{p}$ -local geométrico selecionar / mover -vetor - transformação  $\Delta$ barra de ferramentas barra de ajuda **Figura 1**

# **2. Geometria dinâmica com o TABULÆ**

A Fig. 1 mostra a janela que é aberta ao se iniciar o TABULÆ. A região branca é a área onde se fazem os desenhos. Os botões na barra de ferramentas criam objetos geométricos e realizam transformações sobre estes. Instruções sobre como proceder ao apertar um botão são escritas na barra de ajuda.

Aperte o botão de construção de retas, por exemplo. Você verá que novos botões surgem na barra de ferramentas. Junto com o botão original, eles apresentam possibilidades de criação de vários tipos de linhas retas: retas infinitas (o botão original), semi-infinitas, segmentos, etc. Para criar a linha desejada aperte o botão correspondente e siga as instruções da barra de ajuda. Construa um segmento de reta usando o botão apropriado. A identificação do botão é facilitada pela etiqueta explicativa que surge quando colocamos o cursor sobre ele. Uma vez apertado o botão, a barra de ajuda lhe pedirá para escolher com o cursor os dois pontos da área de desenho que definirão o segmento. Se tudo der certo, você obterá algo parecido com a Fig. 2.

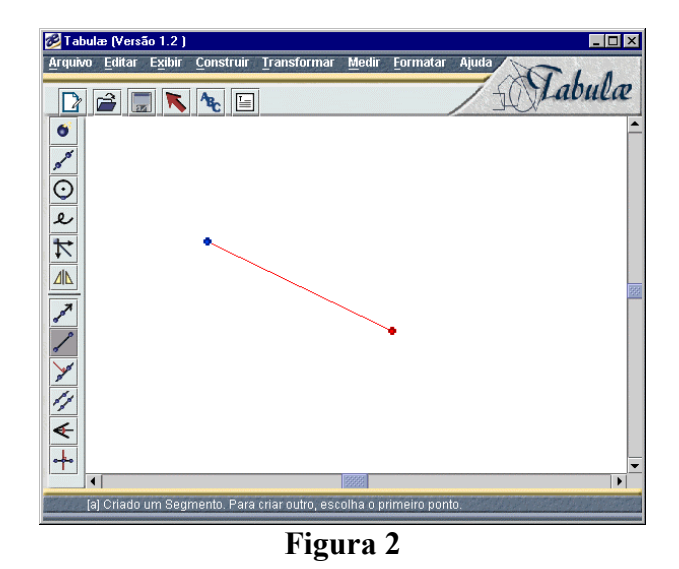

Com este segmento desenhado, novas construções são possíveis. Por exemplo, crie uma reta perpendicular ao segmento. Use o botão correspondente na barra de ferramentas, e observe que para definir a reta perpendicular você tem que escolher o segmento base e um ponto por onde ela passa (preste atenção à barra de ajuda!). O resultado deve ser semelhante ao da Fig. 3.

Agora vem a parte interessante, que distingue um programa de geometria din'mica de um que apenas faz desenhos. Acione o botão de seleção/movimento (aquele com a seta, na barra superior) e selecione um dos pontos extremos do segmento de reta (A ou B na figura). Mova este ponto sobre a área de desenho. Note que toda a figura se modifica, mas *as relações geomÈtricas originais s"o mantidas*: A e B continuam unidos por um segmento de reta, e a reta infinita mantém-se perpendicular ao segmento AB, passando sempre pelo ponto C. Veja também o que acontece quando você seleciona e move o ponto C.

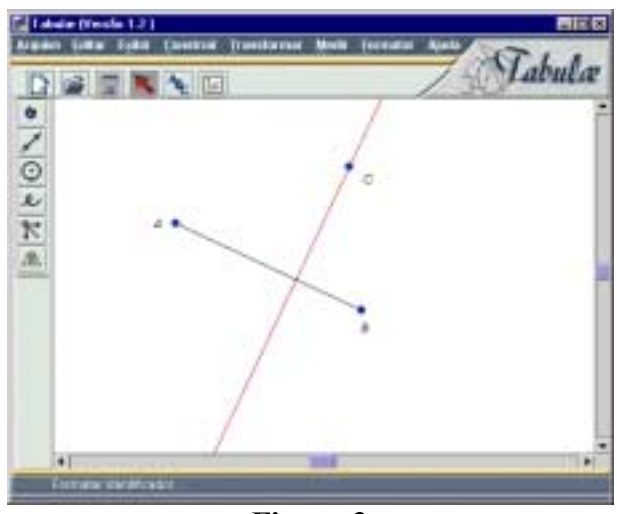

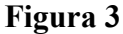

Uma outra construção dará uma idéia mais clara do que é possível fazer com estes recursos. Crie um triângulo a partir de três segmentos de reta, e trace a mediatriz de cada lado do triângulo (há um botão para isto nas ferramentas de reta). Você verá que as mediatrizes se cruzam em um único ponto, como está mostrado na Fig. 4. Que isto não é uma característica fortuita do triângulo traçado pode ser verificado movendo os pontos A, B ou C que definem os vértices. Para qualquer triângulo as mediatrizes continuarão a se encontrar em um único ponto. Isto sugere (mas não prova!) um teorema: as mediatrizes de um triângulo são linhas concorrentes. Tente demonstrar o teorema; é mais fácil do que parece (basta lembrar que a mediatriz de um segmento PQ é o lugar geométrico dos pontos equidistantes de P e Q).

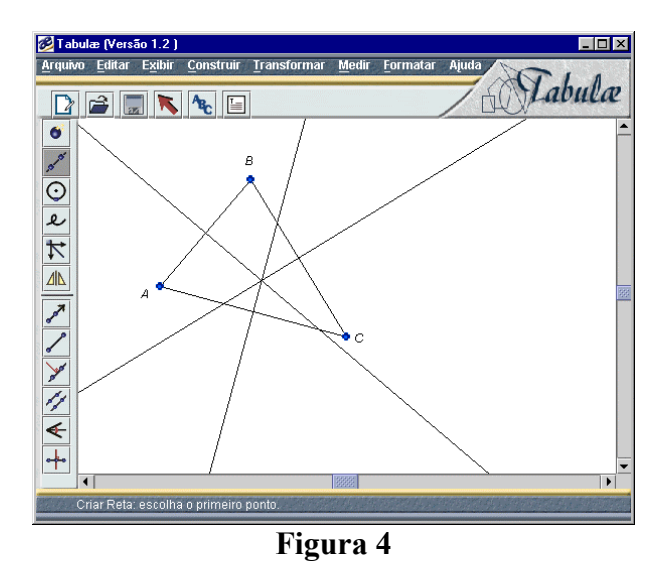

O ponto de concorrência das mediatrizes é chamado cincuncentro. Ele é o centro do círculo que circunscreve o triângulo (Proposição 5, Livro IV dos *Elementos* de Euclides). A construção na Fig. 5 mostra este resultado: um círculo criado com centro no circuncentro e passando pelo vértice A passa também por B e C. Se você demonstrou o teorema mencionado acima entenderá facilmente o porque disto.

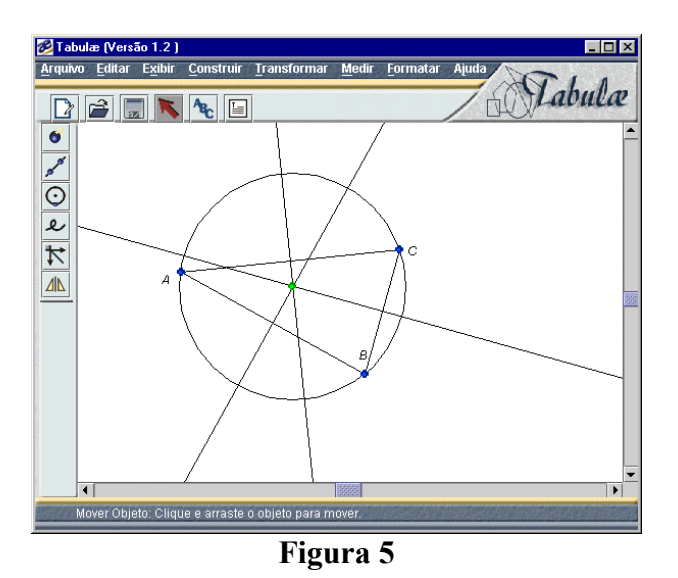

### **3. Espelho plano**

A reflexão por um espelho plano é um bom ponto de partida para aplicações do TABULÆ à Ûtica geomÈtrica. Desenhe um segmento de reta para representar o espelho, e um ponto que será o objeto a ser refletido. Crie um segundo segmento, unindo o objeto a um ponto do espelho, representando um raio luminoso. A Fig. 6 mostra o resultado destas construções.

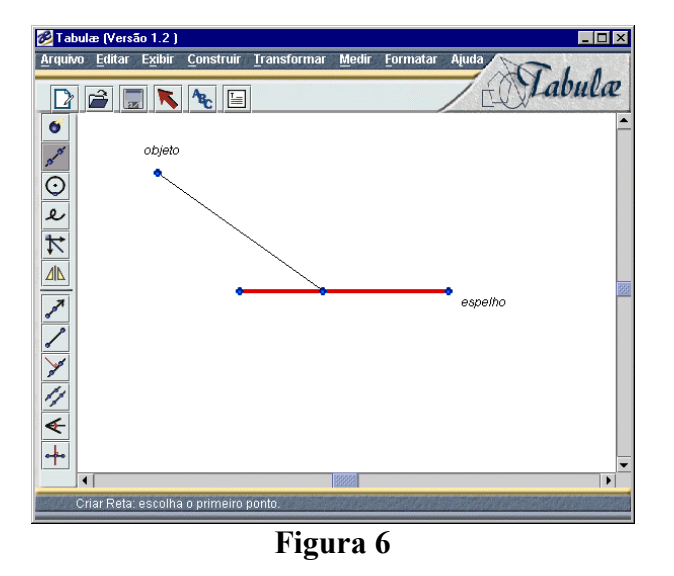

O raio incidente será refletido pelo espelho, com o ângulo de reflexão igual ao de incidência. Crie uma reta perpendicular ao espelho, e que passe pelo ponto de incidência. Construa um ponto simétrico ao ponto objeto, do lado oposto desta reta. Isto pode ser feito com o botão de transformação, e o resultado está mostrado na Fig. 7.

Está claro que um segmento unindo o ponto criado ao ponto de incidência faz o mesmo ângulo com o espelho que o raio incidente. Portanto o novo ponto estará sobre o raio refletido. Trace uma reta infinita passando por este ponto e pelo ponto de incidência. Esta reta, mostrada na Fig. 8, representa o raio refletido e sua continuação virtual para o lado oposto do espelho. Note que "escondemos" a reta normal e o ponto resultante da transformação, pois sua função era apenas auxiliar a construção do raio refletido. A ocultação é realizada selecionando com o cursor o objeto que se deseja esconder (lembre-se de apertar o botão de seleção) e usando em seguida a opção correspondente no menu Exibir.

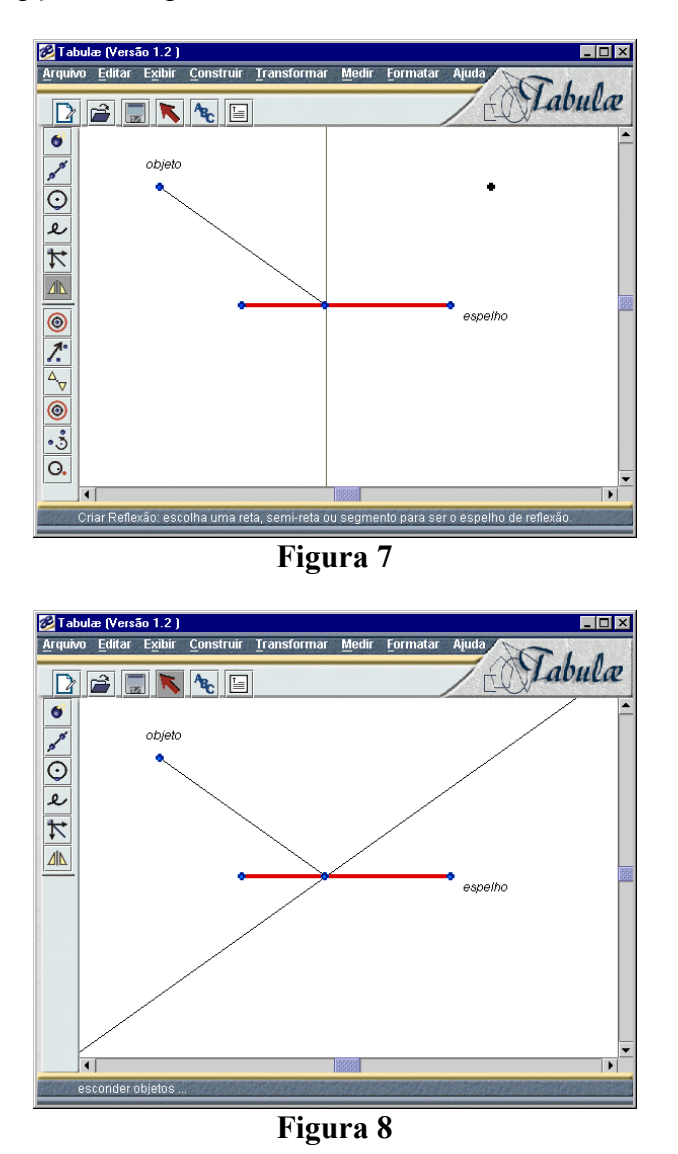

Usando o cursor pode-se mudar o ponto do espelho onde incide o raio luminoso. Faça isto e observe como o raio refletido se ajusta de forma a manter a igualdade entre os ângulos de incidência e reflexão.

Um recurso do TABULÆ que é muito útil em aplicações à ótica é a construção de lugar geométrico, ou locus. Para ver como isto se dá, acione o botão de criação de locus, e escolha a ferramenta "locus de retas e círculos". Na barra de ajuda aparecerá a solicitação de escolha de uma reta ou círculo "imagem" – selecione o segmento que representa o raio incidente. Em seguida será lhe pedido que escolha o ponto "diretor" – selecione o ponto de incidência do raio sobre o espelho. O locus correspondente será então criado, com um resultado semelhante ao mostrado na Fig. 9. Note o que aconteceu: foram desenhadas diversas versões do objeto "imagem" (raio incidente), correspondentes às diferentes posições que o ponto "diretor" (local de incidência) pode assumir.

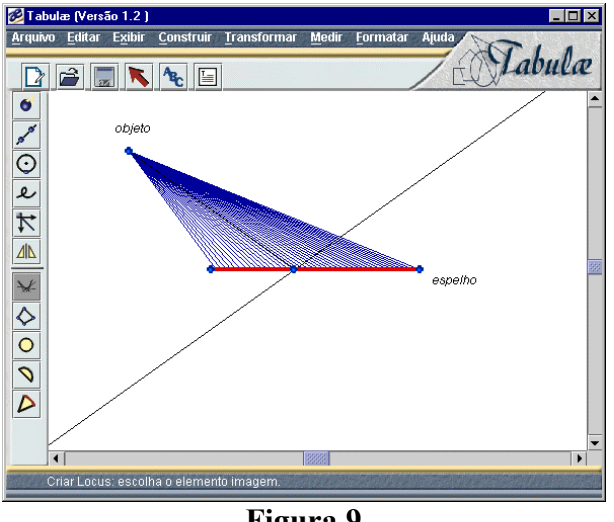

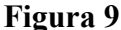

Fazendo o mesmo com o raio refletido, obteremos um resultado como o da Fig. 10. Podemos notar claramente a formação de uma imagem "virtual" (atrás do espelho) do objeto.

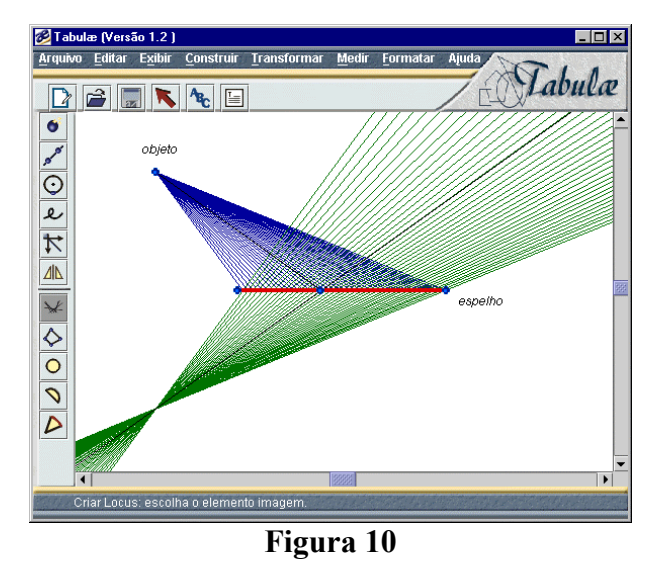

Não deve ser esquecido que no programa esta construção tem um caráter dinâmico. Por exemplo, podemos observar como o ponto imagem se comporta quando deslocamos o objeto ou o espelho. A Fig. 11 mostra o que ocorre em uma nova posição do ponto objeto.

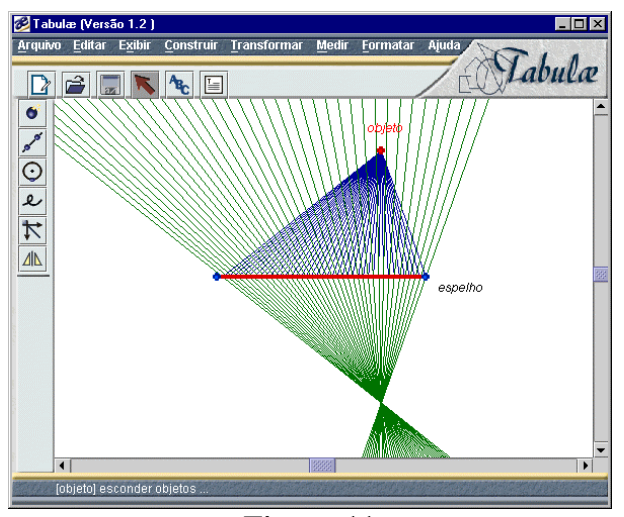

Figura 11

### 4. Espelho esférico

Podemos estudar espelhos esféricos quase com a mesma facilidade com que tratamos os planos. Construa um arco de círculo dando os três pontos que o definem. Este será o espelho. Crie também o ponto a ser refletido. O resultado deve ser algo como o que está na Fig. 12.

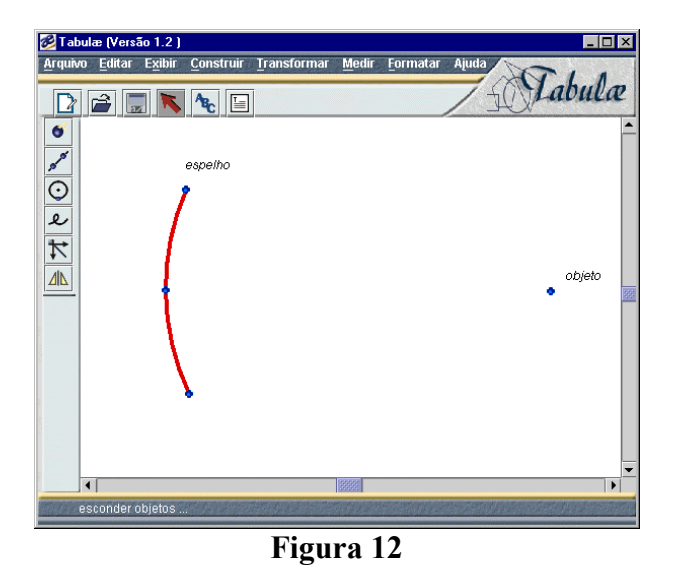

Temos agora uma dificuldade que não existia no caso do espelho plano: para aplicar a lei de reflexão temos que conhecer o centro do círculo definido pelo arco criado. Isto porque a reta normal ao espelho num dado ponto, em relação à qual são determinados os ângulos locais de incidência e reflexão, passa pelo centro deste círculo. Na seção 2 vimos um método de encontrar o centro do círculo – ele é o circuncentro do triângulo formado pelos três pontos que definiram o arco. Crie dois segmentos de reta correspondentes a dois lados deste trângulo, e construa as respectivas mediatrizes. Cologue um ponto na interseção destas (note que há um botão para isto), que coincidirá com o centro do círculo. O resultado destas operações está mostrado na Fig. 13.

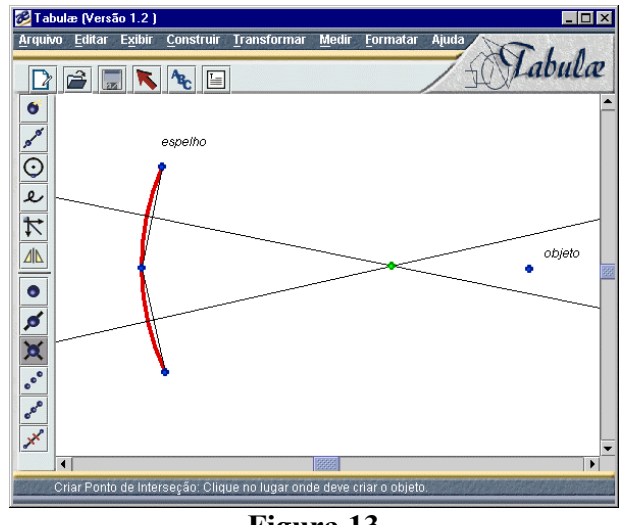

**Figura 13**

Agora podemos esconder os segmentos e mediatrizes auxiliares, mas deixando o ponto que marca o centro visível. De agora em diante o procedimento não difere muito do que foi feito com o espelho plano. Crie um ponto que será o objeto a ser refletido, e um segmento entre este ponto e o espelho, que representará um raio luminoso. Para construir o raio refletido precisamos da reta normal ao espelho no ponto de incidência. Portanto, construa esta reta unindo o ponto de incidência ao centro do círculo. Refletindo o ponto objeto em relação a esta reta teremos, como no caso do espelho plano, um ponto sobre o raio refletido. O resultado de tudo isto está mostrado na Fig. 14.

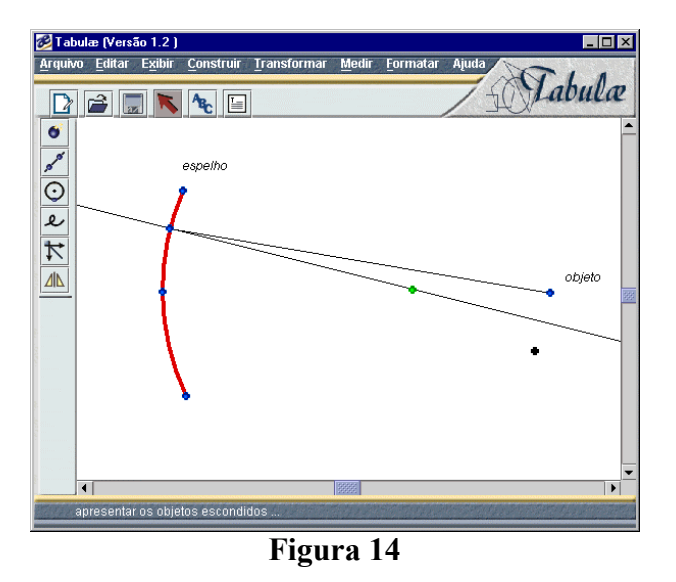

Agora, criando uma reta que passe pelo ponto de incidência e pelo ponto simétrico ao objeto, teremos o raio refletido e sua continuação virtual. Escondendo as construções auxiliares ficamos finalmente com algo semelhante à Fig. 15. Mova o ponto objeto e observe como os raios incidente e refletido se comportam.

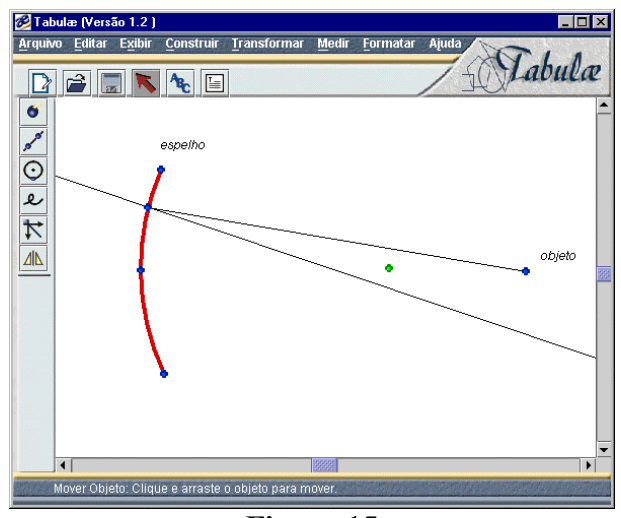

**Figura 15**

Novamente, com a construção do lugar geométrico dos raios incidente e refletido temos uma visão mais completa do do processo de reflexão No caso mostrado na Fig. 16, isto permite observar como uma imagem é formada à frente do espelho.

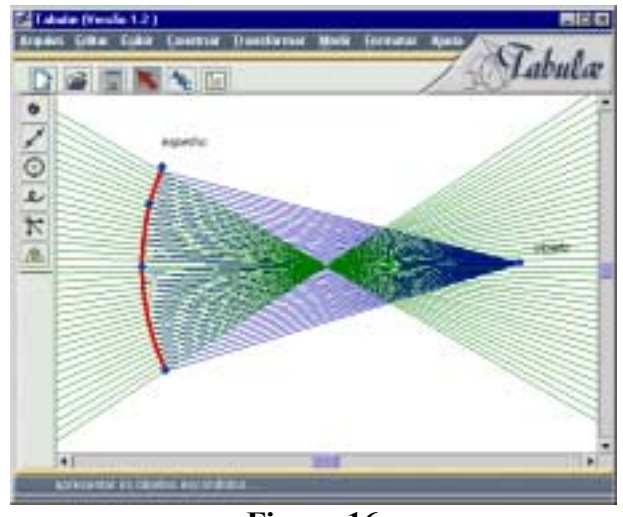

**Figura 16**

Movendo o objeto para uma posição menos frontal em relação ao espelho podemos estudar fenômenos interessantes como a *aberração esférica* – a variação da posição da imagem em função do ângulo de observação. A Fig. 17 mostra a formação da cáustica ao longo da qual se situam as imagens do ponto objeto.

Mudanças no espelho também são instrutivas, e são facilmente obtidas movendo-se os pontos que definem o arco de cÌrculo. A Fig. 18 mostra a imagem virtual gerada por um espelho convexo.

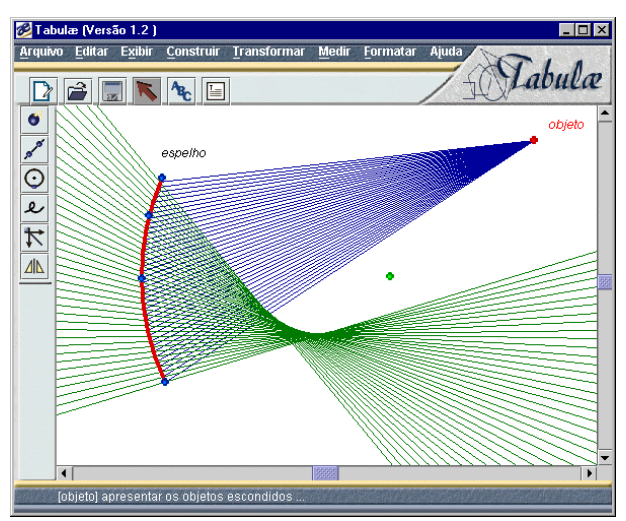

**Figura 17**

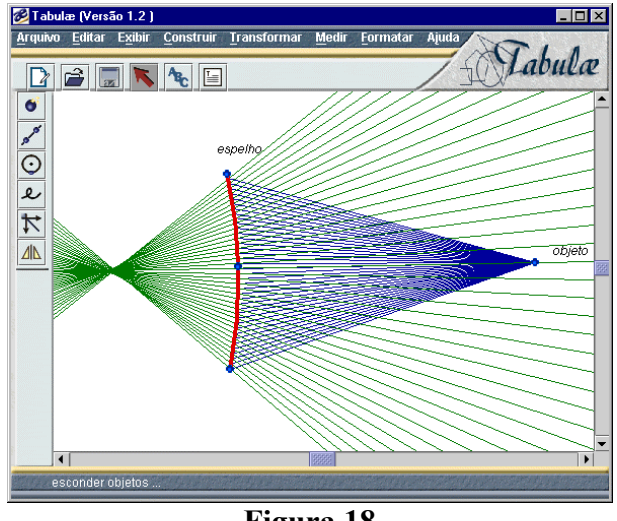

### **Figura 18**

## **5. Refração**

Já vimos como se implementa geométricamente a lei da reflexão em espelhos. Vamos agora tratar da refração na superfície entre dois meios. O princípio básico neste caso é a lei de Snell

$$
n_1 \operatorname{sen} \theta_1 = n_2 \operatorname{sen} \theta_2
$$

onde  $n_1$  e  $n_2$  são os índices de refração dos meios, e  $\theta_1$  e  $\theta_2$  são os ângulos de incidência e refração em relação à normal. Trace um segmento de reta para representar a interface entre os meios – a superfície de um copo d'água, por exemplo. Crie um ponto que será o objeto obervado, e um segmento (o raio luminoso) ligando este ponto à superfície. Construa também dois segmentos de reta cujos comprimentos serão proporcionais aos índices de refração de cada meio. O resultado deverá ser parecido com a Fig. 19.

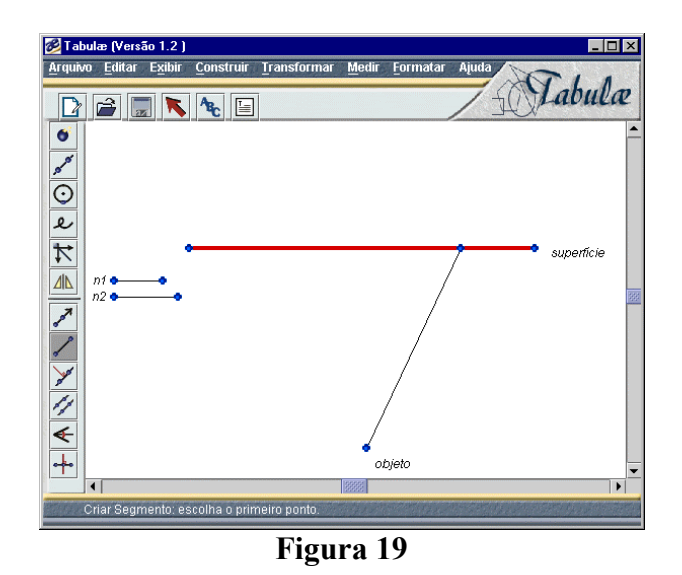

Para construir o raio refratado, crie dois círculos com centro no ponto de incidência e com raios dados pelos segmentos  $n_1$  e  $n_2$  (use a ferramenta de construção de círculo por "centro e segmento"). Desenhe agora uma reta perpendicular à superfície, que passe pelo ponto onde o raio incidente corta o círculo correspondente ao seu meio de propagação (aquele de raio n<sub>2</sub> na construção da Fig. 20). Esta reta cruza o outro círculo em um ponto que, juntamente com o ponto de incidência, define o raio refratado e sua continuação virtual, como está mostrado na Fig. 20. Não é difícil demonstrar que esta construção implementa a lei de Snell (tente!).

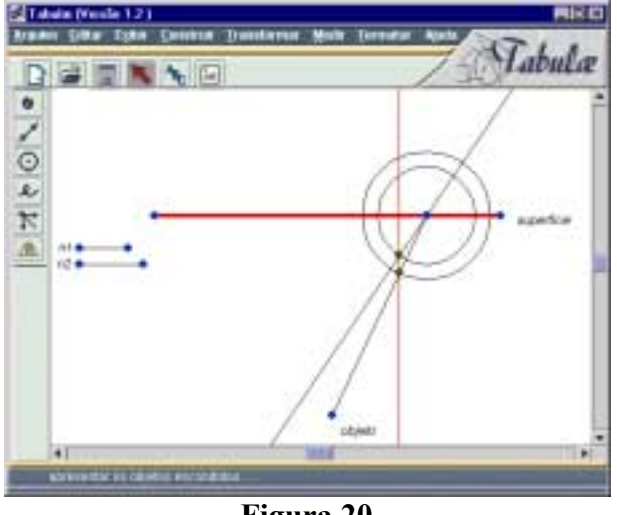

Figura 20

Escondendo os círculos e a reta normal, podemos explorar o sistema mudando a posição do objeto ou do ponto de incidência. Note em particular a existência da "reflexão total". Os índices de refração também podem ser alterados, bastando para isto mover as extremidade dos segmentos correspondentes. A construção do locus do raio refratado está mostrada na Fig. 21. Vemos que a imagem do objeto está mais próxima da superfície - a "profundidade aparente" é menor que a real. Podemos notar a formação de uma cáustica – a imagem se desloca quando mudamos o ponto de observação. Não incluímos na Fig. 21 o locus do raio incidente para não

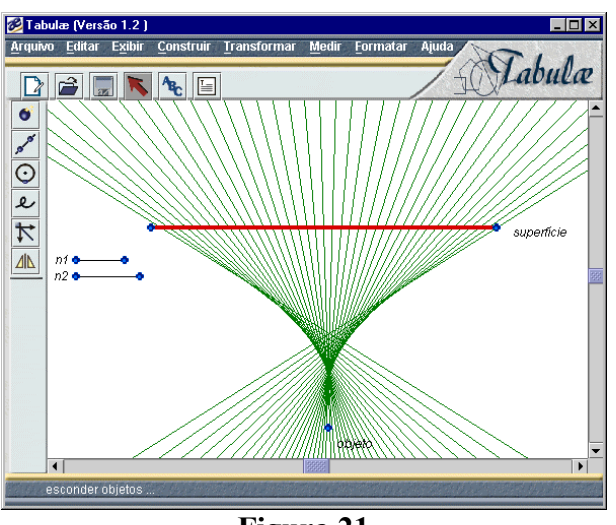

dificultar a visualização do comportamento da imagem. A representação completa está mostrada na Fig. 22.

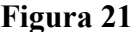

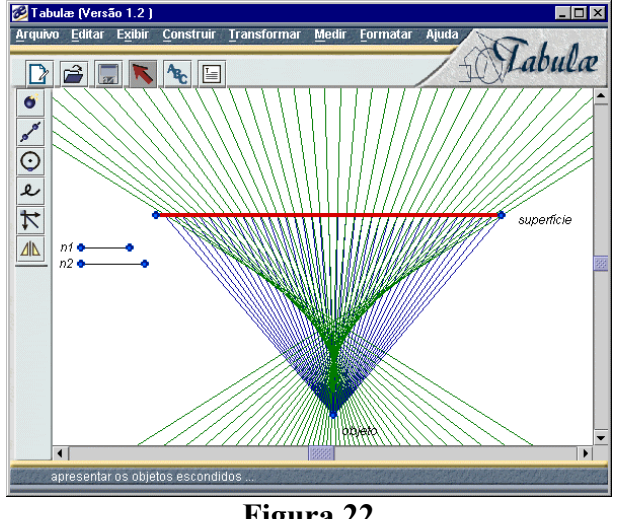

**Figura 22**

#### **Conclusão**

Esperamos ter mostrado com os exemplos acima o quanto um programa de geometria dinâmica pode ser útil no estudo da ótica geométrica. É claro que os casos tratados aqui não esgotam as possibilidades de aplicação do TABULÆ à ótica, sem mencionar o que pode ser feito em outras áreas da física. É importante ressaltar o caráter interativo e exploratório das construções produzidas com o TABULÆ - modificações dinâmicas nas figuras podem revelar aspectos novos e inesperados, que por sua vez podem ser estudados em maior detalhe com novas construções, e assim por diante. Este tipo de atividade, que poderíamos chamar de modelagem geomÈtrica, teria certamente um impacto muito positivo no ensino de fÌsica e matemática.